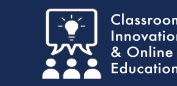

You can **Withdraw** an item that has been submitted for assessment.

*This is only available for items that have not yet been assessed.*

*If the item has already been assessed, you'll need to re-submit and contact your course instructor to let them know there is new/updated work to be graded.*

## **Withdrawing an Assessment**

1. Click the **submission date** to open the context menu.

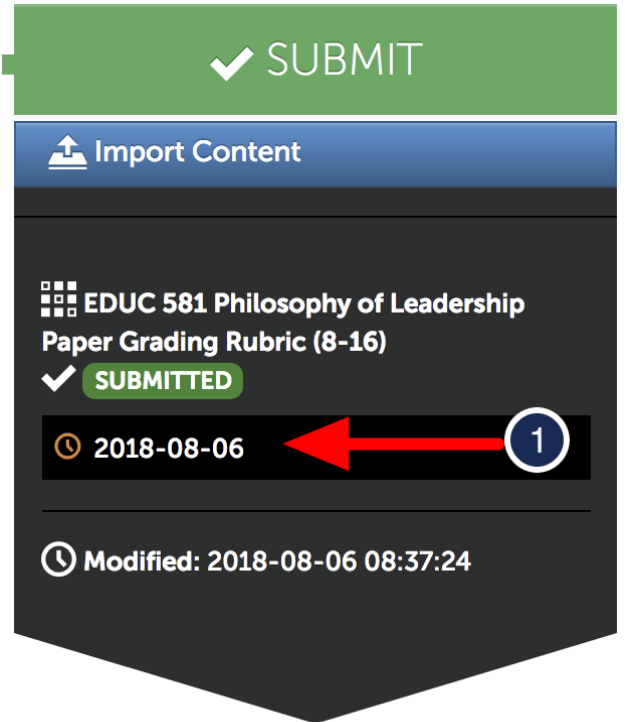

2. Select **Withdraw** from the context menu.

*Note: Only submission which have not been graded can be withdrawn.*

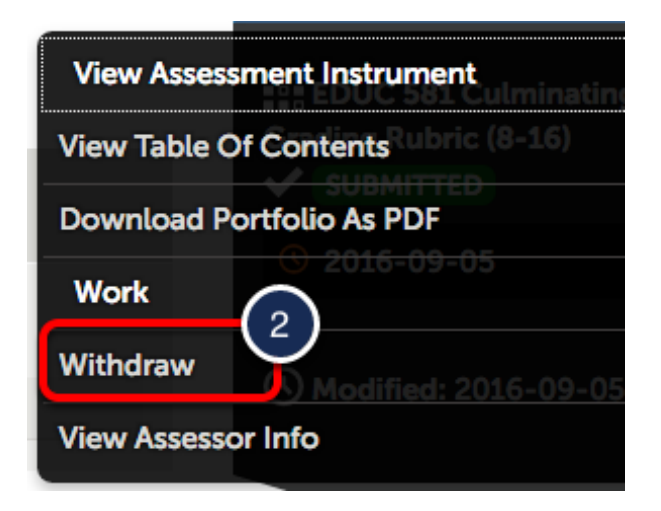

## **Confirmation Screen**

If successful, a Withdrawal confirmation screen will appear.

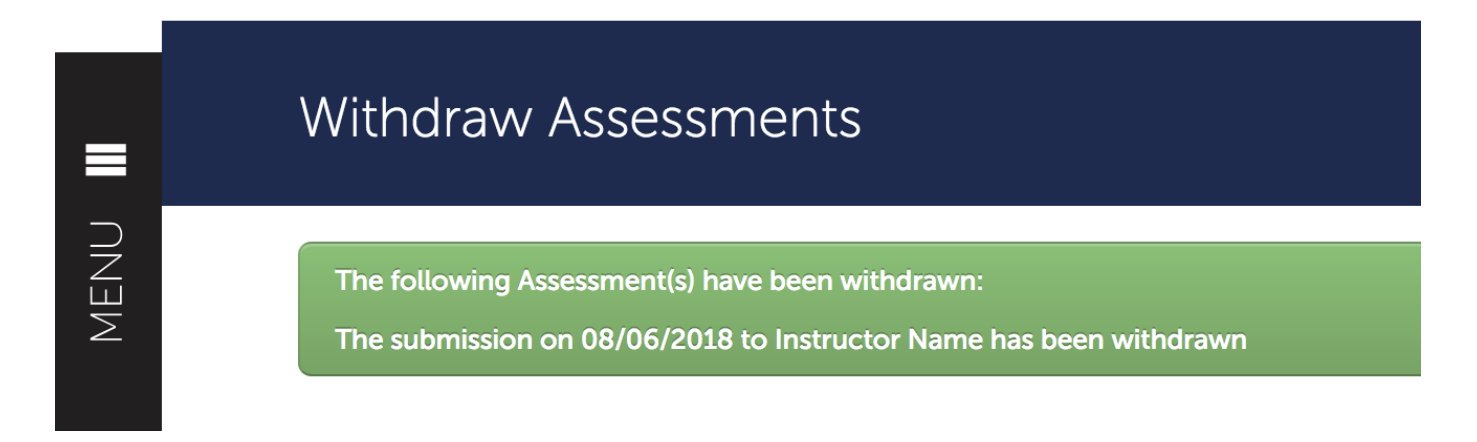

## **Deleting Work**

1. If you need to delete the original work, click the **Gear Icon** beside the file name.

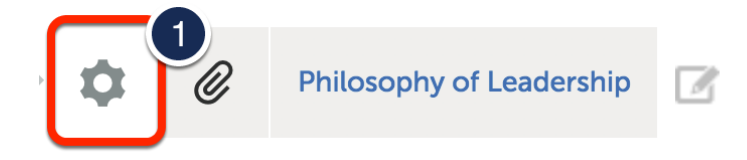

2. Select **Delete** from the contextual menu.

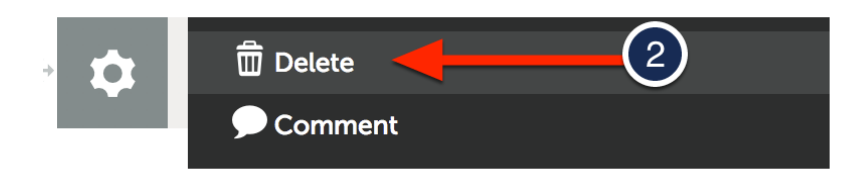

3. Click **Delete** to confirm.

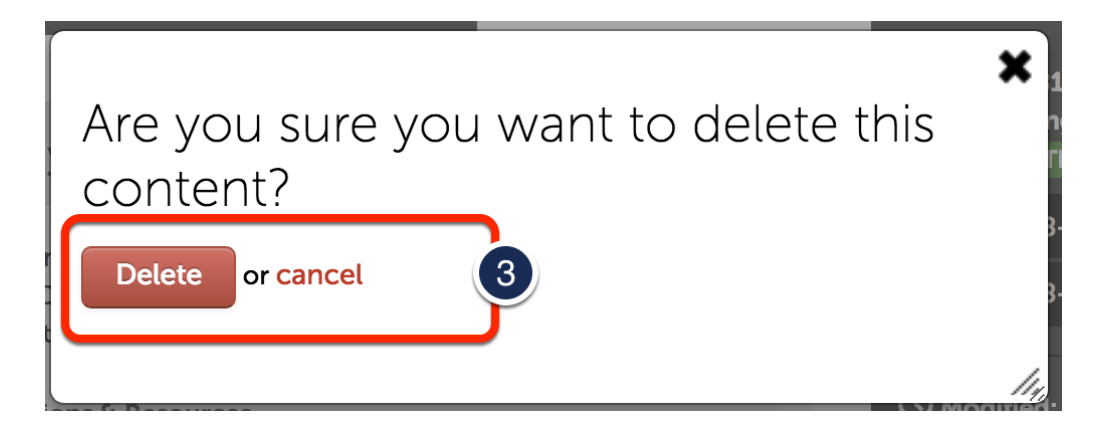

## **Additional Information**

For further assistance please e-mail the Concordia Chalk&Wire Support helpdesk OR check out more tutorials at <http://userguide.chalkandwire.com/m/Student> AND <http://wp.cune.edu/chalkandwireresources/>

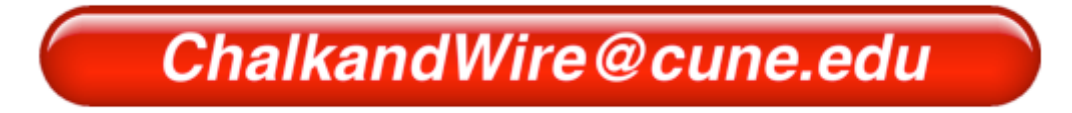